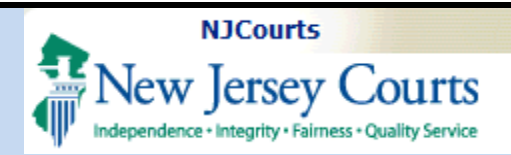

## **Two-Factor Authentication**

**Topic:** The following document will demonstrate how to enter two-factor information in ESSO and access judiciary applications.

**Summary:** Passcode information is sent to the email or mobile number provided in the 2 factor section in ESSO.

**This Guide is for:** Attorneys to enter or update their two factor information and access the Attorney Registration application.

# **Table of Contents**

*Login and choose two-factor authentication method* [.................................................................................................................................. 2](#page-1-0)

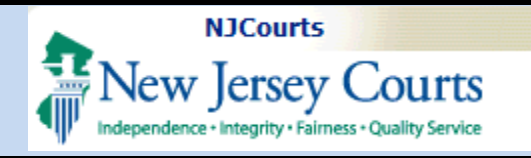

## **Two-Factor Authentication**

## <span id="page-1-0"></span>Login and choose twofactor authentication method

1. Users should enter Attorney Bar ID and password at the Judiciary single sign-on.

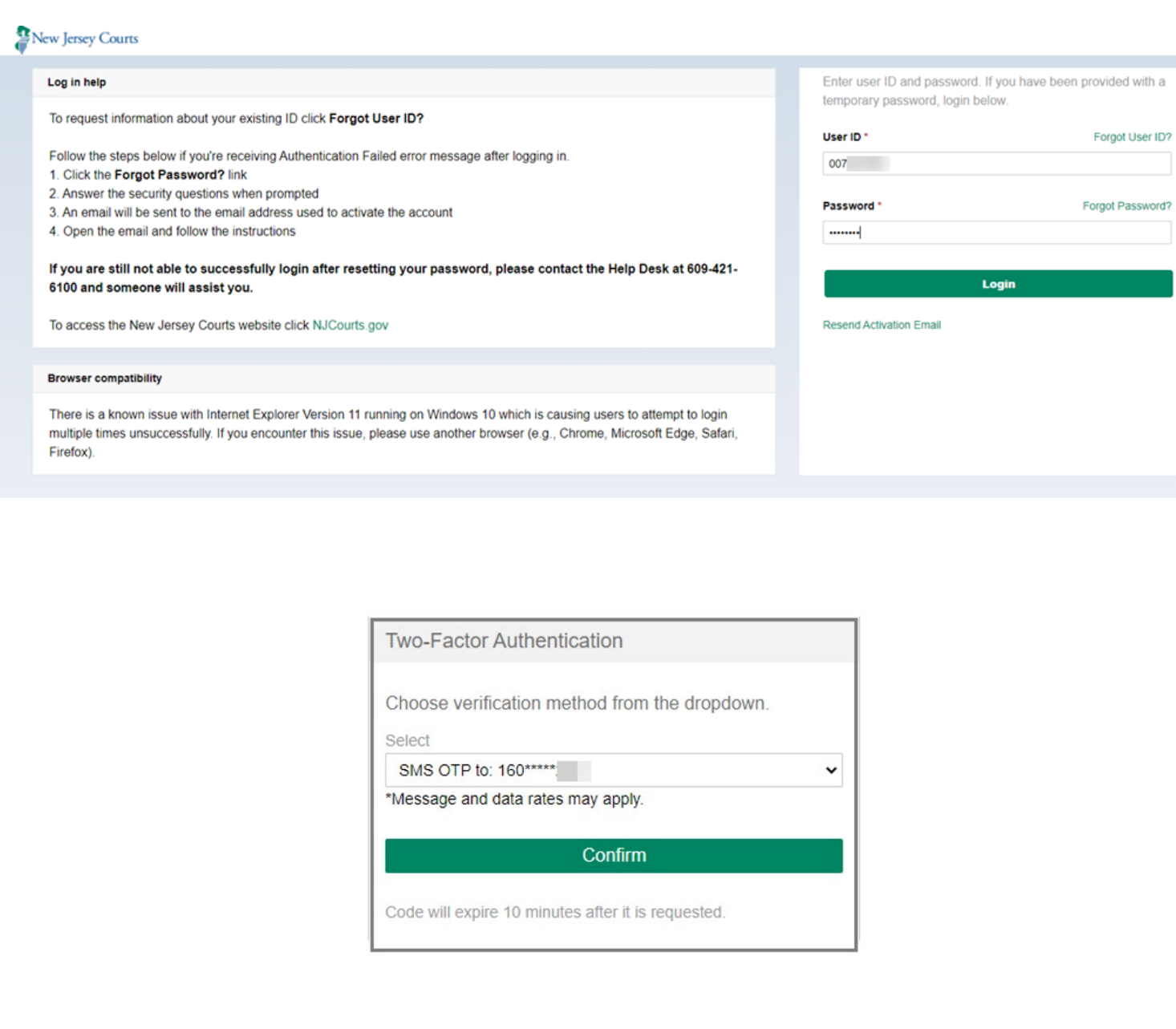

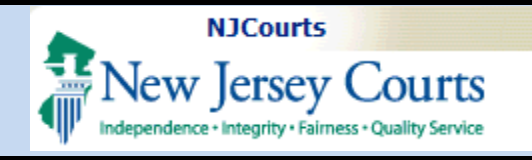

- 3. Click on the dropdown to display the option to select email.
- 4. Select SMS Text or Email.
- 5. Click **Confirm** and screen will prompt for passcode.
- 6. Check the mobile/email address you selected to retrieve the OTP code.

**If Email Option is chosen:**  You should check your email for an email from 2FA.mbx@njcourts.gov.

The Pin numbers you need to enter are to the RIGHT of the dash (-). In the example below the One-Time Passcode(OTP) is: ????-**942???87** (The Bold numbers are the numbers your will add). Do not copy and paste the entire passcode.

#### **Two-Factor Authentication**

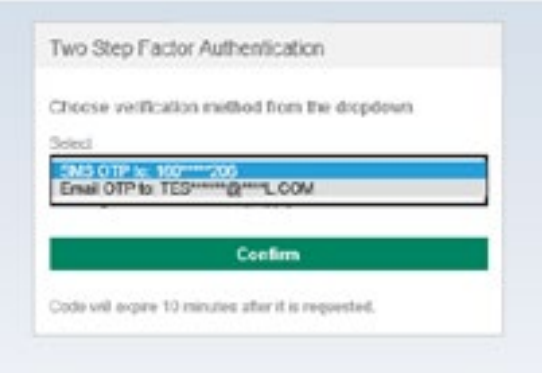

# **On-Demand One-Time Passcode** ............................... IMPORTANT: This is an automated response. Please do not reply to this email. .............................. Here is your On-Demand One-Time Passcode(OTP): -942 87. Expires after use or 10 minutes. Please enter the code or copy and paste the code into the One-Time Passcode(OTP) field to login to the application.

Thank You, NJCourtsOnline.com

Two-Factor Authentication Page 3 Last Modified: Monday, May 10, 2021

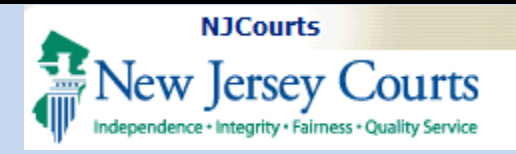

## **Two-Factor Authentication**

#### **If Text Message (SMS Option) is Chosen:**

You should check your mobile device for a text message from "30890." Unlike the email option, the Text Message (SMS Option) only gives you the numbers needed (without the dash).

- 7. Enter One-Time Passcode sent to method selected.
- 8. Click **Login**.

*Note: The system will prompt a user for the two-factor code if the last login occurred after more than 48 hours.* 

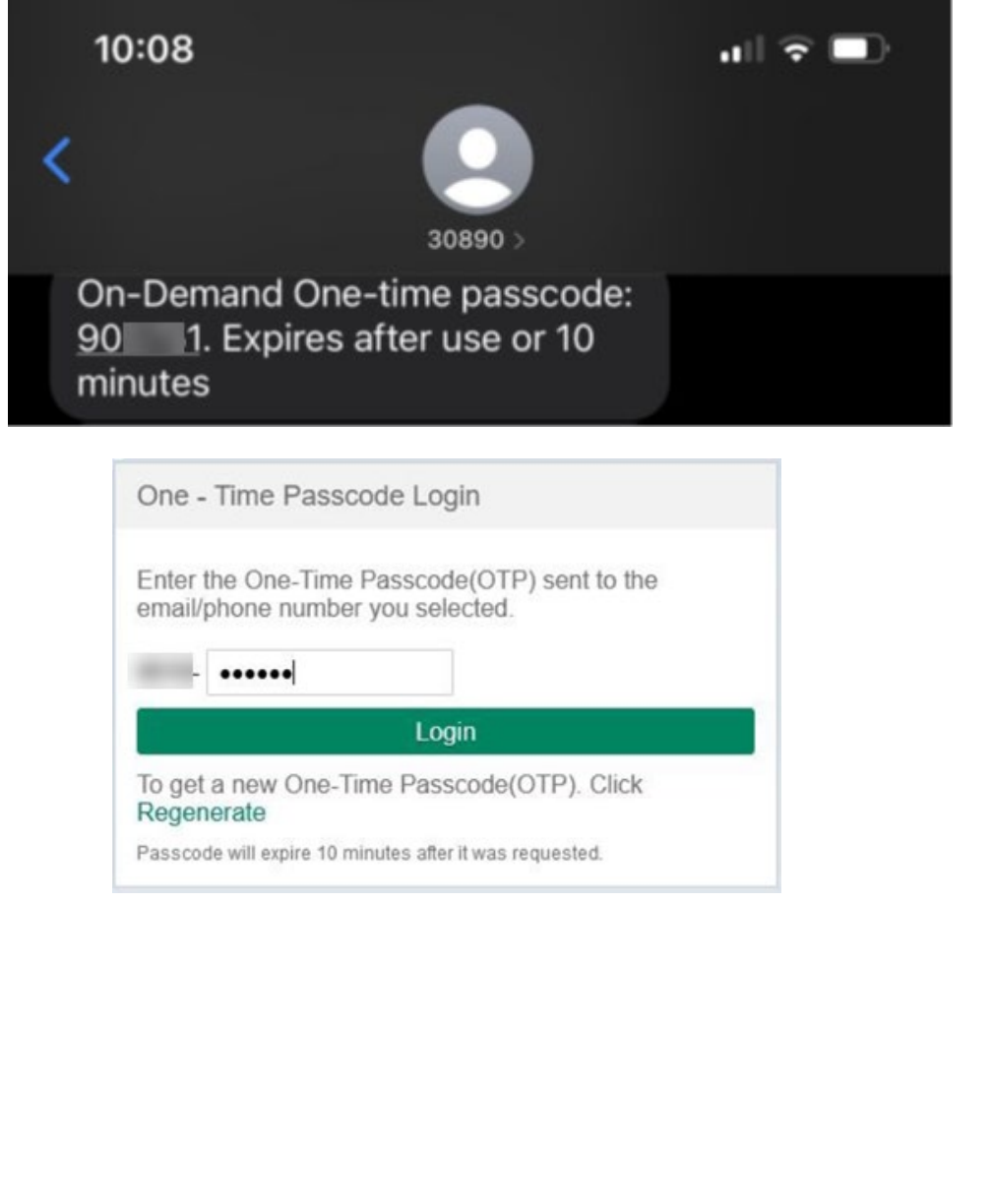

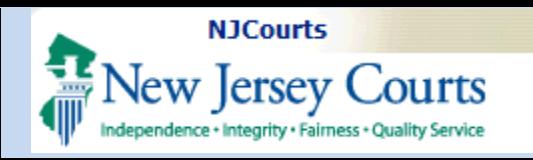

## 9. The ESSO (Enterprise Single Sign On) portal homepage will display your Judiciary applications. This completes the login process to ESSO using two-factor authentication.

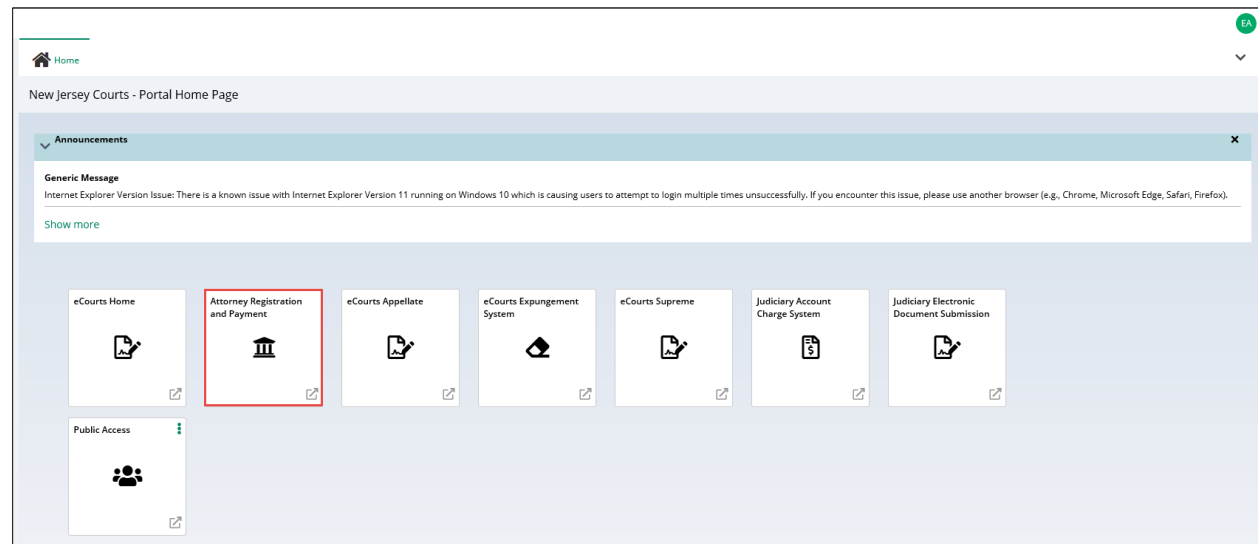

**Two-Factor Authentication** 

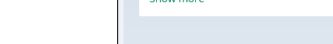

#### Two-Factor Authentication